# Relatórios em tempo real

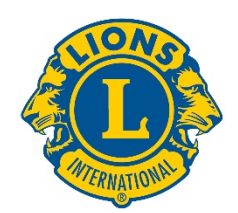

# Guia do usuário

#### Como iniciar

Acesse os Relatórios em tempo real de LCI fazendo o login em:

[dashboard.lionsclubs.org/reports/browse](http://dashboard.lionsclubs.org/reports/browse/) Nome do usuário RTR Senha real&time

Não compartilhe as informações para acesso com outros Leões. No futuro, o acesso a este tipo de informação estará disponível via MyLCI.

Esta é a tela inicial que você verá:

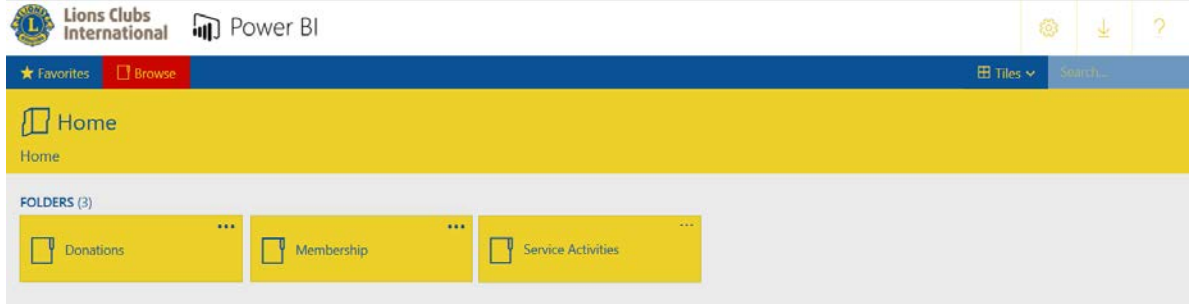

Dentro de cada pasta há dois relatórios:

- 1. **Relatório do painel de controle** Ao selecionar o relatório do painel de controle, você terá informações de alto nível em formato gráfico. As informações podem ser visualizadas para âmbito global ou por área jurisdicional. Utilize a captura de tela para salvar uma cópia do relatório do painel de controle.
- 2. **Relatório detalhado** Os relatórios detalhados são aqueles em que você pode clicar em âmbito de organização [+] e visualizar detalhes do âmbito abaixo. [-] indica que este é o menor nível que você pode visualizar. Para salvar uma cópia das linhas expostas, você pode usar a função Exportar para o Word. O Exportar para o Word dispõe de uma tabela formatada que pode ser manipulada no Excel, se necessário. Se desejar obter uma cópia de todas as linhas com dados, use a função Exportar para CSV.

#### Detalhes do relatório

Cada relatório está descrito nas seguintes páginas:

1) [Painel de Controle das Doações a LCIF](#page-1-0) 2) [Relatório Detalhado de](#page-3-0) Doações a LCIF 3) [Painel de Controle do Quadro Associativo](#page-4-0) 4) [Relatório Detalhado do Quadro](#page-6-0)  [Associativo](#page-6-0) 5) [Painel de Controle de Atividades de](#page-8-0)  **Servicos** 6) [Relatório Detalhado de Atividades de](#page-9-0)  **Servicos** 

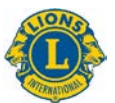

# <span id="page-1-0"></span>1) Painel de Controle das Doações a LCIF

Este painel expõe os dados das doações com as seguintes opções:

- A) Selecionar uma caixa na área da linha do tempo para selecionar dados de doações dentro do prazo de um mês a vários anos.
- B) Deslizar na barra abaixo da área da linha do tempo para alterar os anos mostrados; puxar os círculos nas extremidades da barra para expandir a linha do tempo para frente ou para trás.
- C) Mostrar dados de doações de toda a associação ou usar a opção de menu suspenso para escolher uma área jurisdicional.
- D) Mostrar todos os tipos de doadores ou usar a opção de menu suspenso para escolher um tipo específico: clube, distrito, associado individualmente, pessoa que não seja associado, distrito múltiplo ou outro

Obs.: Todos os dados referem-se ao período de tempo selecionado. Todos os valores de doações estão em dólares americanos.

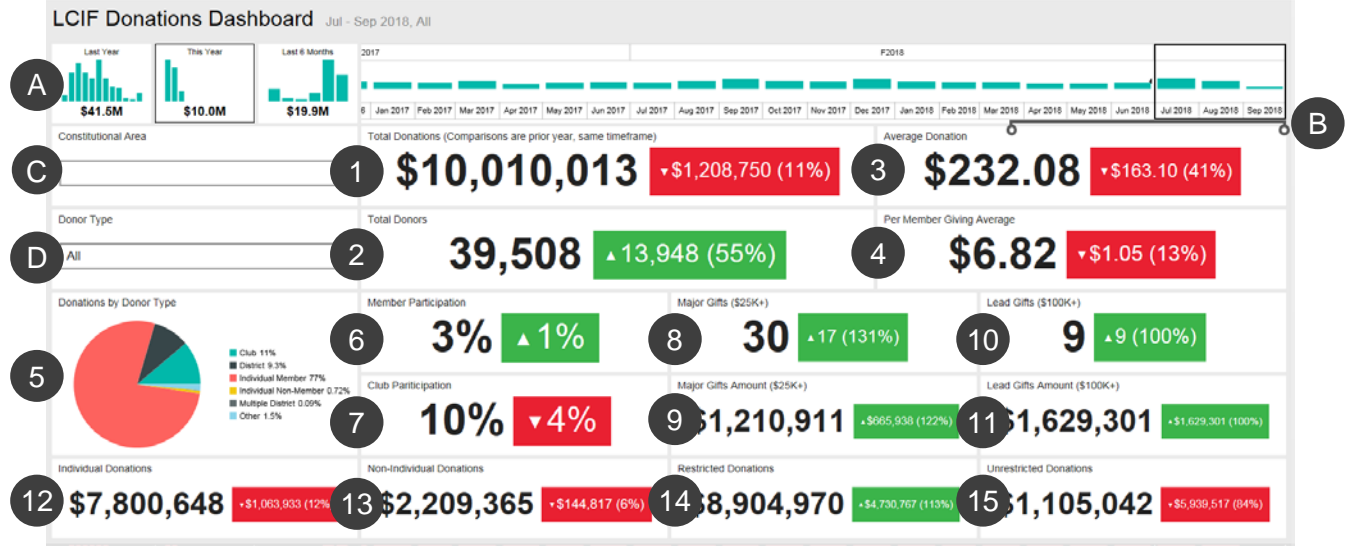

Este painel mostra:

- 1. Total de doações quantidade total de doações processadas por LCIF
- 2. Total de doadores contagem total de doadores singulares
- 3. Média de doações valor total doado dividido pelo número de doações feitas

4. Média de doação por associado - valor total doado dividido pelo número de associados de Lions Clubs International

5. Doações por tipo de doador - um gráfico mostrando a porcentagem dos valores de doação por tipo de doador: clube, distrito, associado individualmente, pessoa que não seja associado, distrito múltiplo e outros

6. Participação dos associados - porcentagem dos associados que doaram (obs.: as percentagens inferiores a 1 são representadas como 0)

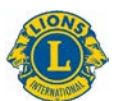

7. Participação dos clubes - porcentagem de Lions Clubes que doaram ou que tenham pelo menos um associado que doou (obs.: percentagens inferiores a 1 são representadas como 0)

8. Doações principais - contagem de doações processadas com valores de US\$ 25.000 a US\$ 99.999

9. Montante de doações principais - total de dólares angariados por meio de doações principais feitas

10. Doações extraordinárias - contagem de doações processadas com valores de US\$ 100.000 e acima

11. Montante de doações extraordinárias - total de dólares angariados por meio de doações extraordinárias feitas

12. Doações de pessoas físicas - quantidade de doações pessoais feitas por associados e por aqueles que não o sejam

13. Doações de pessoas não físicas - quantidade de doações de clubes, distritos, distritos múltiplos e outras entidades

14. Doações restritas - quantidade de doações categorizadas como restritas

15. Doações irrestritas - quantidade de doações categorizados como irrestritas

#### **Comparações**

Os dados acima são expostos de forma comparativa ao mesmo período de tempo no ano anterior. No exemplo acima, está selecionado o período de julho de 2018 a setembro de 2018, portanto todas as comparações serão feitas com o período de julho 2017 a setembro de 2017.

Cada caixa comparativa exibe um triângulo apontado para cima ou para baixo, indicando se as doações aumentaram ou diminuíram, seguido pelo valor da variação e a porcentagem da mudança.

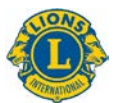

# <span id="page-3-0"></span>2) Relatório Detalhado de Doações a LCIF

Este relatório permite que você veja dados de doações em todos os âmbitos da organização. Comece selecionando o **A)** mês inicial e final e anos do relatório. Você também pode optar por selecionar **B)** uma Área Jurisdicional específica. Depois clique no **C)** botão Visualizar relatório.

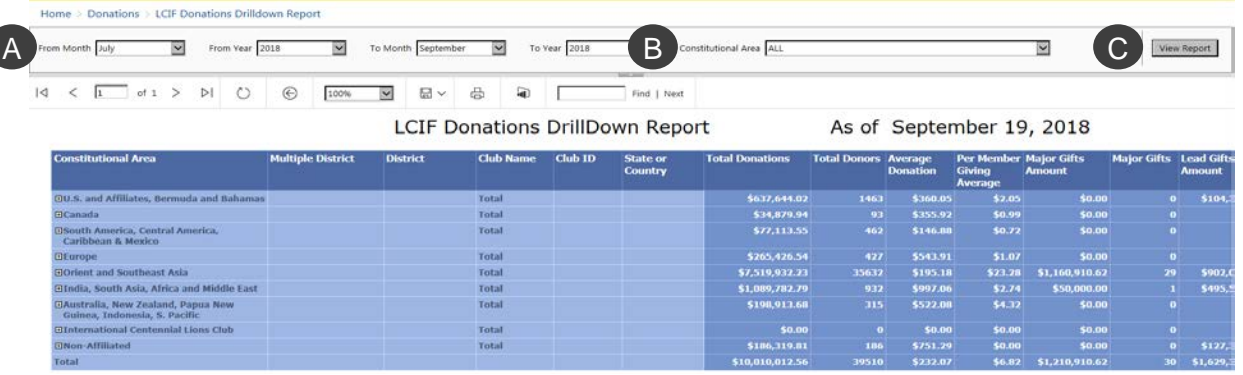

O relatório exibe as seguintes colunas, da esquerda para a direita. Veja as descrições acima para mais detalhes.

- 1. Área Jurisdicional
- 2. Distrito Múltiplo
- 3. Distrito
- 4. Nome do clube
- 5. Número do clube
- 6. Estado ou País
- 7. Total de doações
- 8. Total de doadores
- 9. Média de doações
- 10. Média de doação por associado
- 11. Montante de doações principais
- 12. Doações principais
- 13. Montante de doações extraordinárias
- 14. Doações extraordinárias
- 15. Participação dos associados
- 16. Participação dos clubes
- 17. Doações de pessoas físicas
- 18. Doações de pessoas não físicas
- 19. Doações restritas
- 20. Doações irrestritas

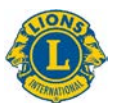

# <span id="page-4-0"></span>3) Painel de Controle do Quadro Associativo

Este painel mostra os dados do quadro associativo com as seguintes opções:

- A) Selecionar uma caixa na área da linha do tempo para selecionar dados do quadro associativo dentro do prazo de um mês a vários anos.
- B) Deslizar na barra abaixo da área da linha do tempo para alterar os anos mostrados; puxar os círculos nas extremidades da barra para expandir a linha do tempo para frente ou para trás.
- C) Mostrar dados do quadro associativo de toda a associação ou usar a opção de menu suspenso para escolher uma área jurisdicional.

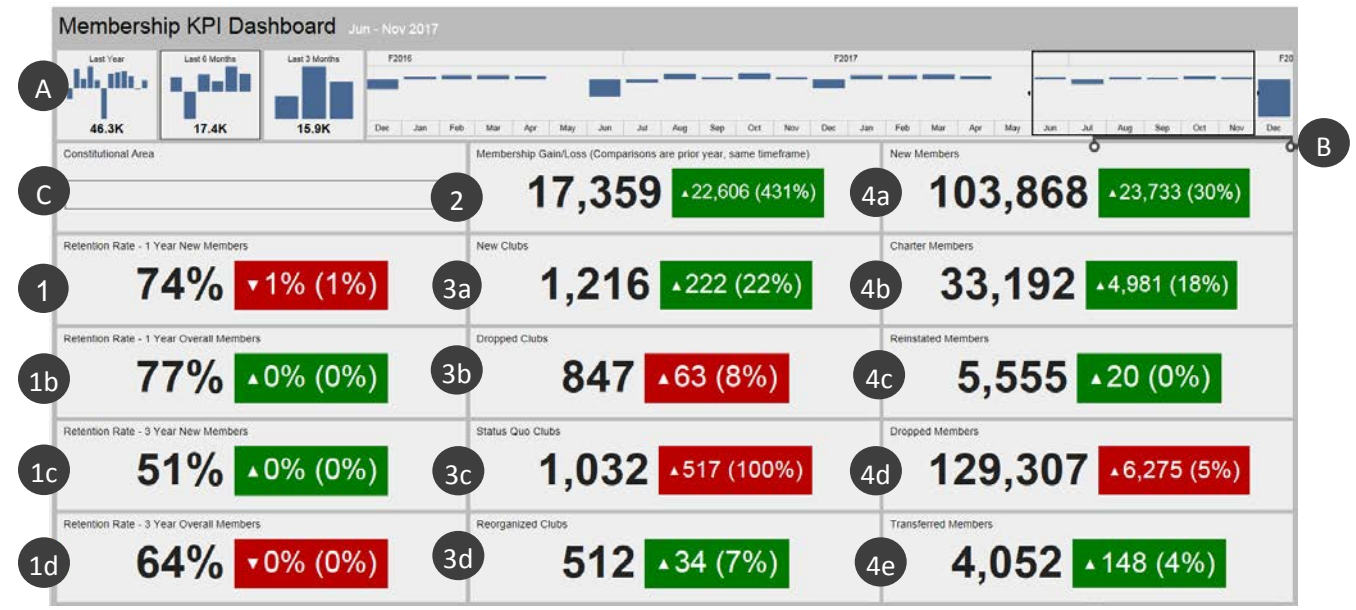

Depois de definir os dados que você quer visualizar, o painel exibe as informações a seguir:

- 1a. Índice de conservação de Novos Associados em 1 ano: percentual de associados que se afiliaram durante o mês selecionado no ano anterior que ainda estejam ativos um ano depois. Se vários meses forem selecionados, os índices mensais serão expostos como médias.
- 1b. Índice de conservação de Associados em Geral em 1 ano: percentual de todos os associados ativos durante o mês selecionado no ano anterior que ainda estejam ativos após um ano. Se vários meses forem selecionados, os índices mensais serão expostos como médias.
- 1c. Índice de conservação de Novos Associados em 3 anos: percentual de associados que se afiliaram durante o mês selecionado há 3 anos que ainda estejam ativos após 3 anos. Se vários meses forem selecionados, os índices mensais serão expostos como médias.
- 1d. Índice de conservação de Associados em Geral em 3 anos: percentual de todos os associados ativos durante o mês selecionado há 3 anos que ainda estejam ativos após 3 anos. Se vários meses forem selecionados, os índices mensais serão expostos como médias.

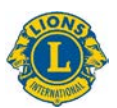

- 2. Ganho/Perda de Associados: a diferença entre o total de associados adicionados e o total de associados baixados no período selecionado.
- 3a. Novos clubes: número de clubes fundados no período selecionado.
- 3b. Clubes baixados: número de clubes cancelados no período selecionado. Ao contrário de outras medidas, os clubes baixados estão bem [verde] quando esses números diminuem.
- 3c. Clubes em Status Quo: número de clubes que não estejam ativos no período selecionado.
- 3d. Clubes reorganizados: número de clubes que retornaram ao status de ativo depois de terem sido cancelados ou colocados em status quo no período selecionado.
- 4a. Novos Associados: número de associados que foram adicionados no período selecionado, exceto para associados fundadores.
- 4b. Associados fundadores: número de associados de clubes recém-formados dentro de 90 dias da aprovação da carta constitutiva. Estes também incluem associados fundadores reinscritos de clubes existentes.
- 4c. Associados reinscritos: número de associados que retornaram ao status de ativo depois de cancelamentos ou status quo no período selecionado.
- 4d. Associados baixados: número de associados dos clubes cancelados e associados transferidos no período selecionado. Ao contrário de outras medidas, os associados baixados estão bem [verde] quando esses números diminuem.
- 4e. Associados transferidos: número de associados que foram baixados dos clubes estando em dia com as suas obrigações e transferiram a afiliação para outros clubes no período selecionado.

#### **Comparações**

Cada um dos dados é mostrado com uma comparação ao mesmo período de tempo no ano anterior. No exemplo anterior, está selecionado o período de junho a novembro de 2017, portanto todas as comparações serão feitas com o período de junho a novembro de 2016.

Além disso, o número de novos clubes é de 1.216. Na caixa à direita desse número, há um triângulo apontando para cima, o que significa que o número aumentou. Aumentou em 222 clubes, um aumento de 22%.

A caixa é de cor verde, indicando que este é um resultado positivo. As caixas vermelhas indicam dados que não melhoraram desde o período de tempo do ano anterior. Veja que o aumento de clubes baixados, clubes em status quo e associados baixados não são resultados positivos e exibem caixas vermelhas.

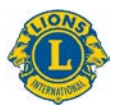

#### <span id="page-6-0"></span>4) Relatórios Detalhados de Associados

Este relatório é similar ao Relatório Cumulativo de Associados, mas fornece dados em tempo real com as seguintes melhorias:

- A) Você pode selecionar o mês e o ano. Depois de selecionar, clique no botão **Visualizar Relatório** (B) para exibir o relatório.
- C) Áreas jurisdicionais, distritos múltiplos e distritos podem ser expandidos para se expor mais informações.

Depois de definir os dados que você quer visualizar, o relatório detalhado exibe as seguintes colunas, da esquerda para a direita:

- 1. Total de clubes: número de clubes até o mês selecionado.
- 2. Novos clubes: número de clubes adicionados no ano Leonístico até o mês selecionado.
- 3. Clubes baixados: número de clubes cancelados no ano Leonístico até o mês selecionado.
- 4. Clubes reorganizados: número de clubes que retornaram ao status de ativo depois de cancelamentos ou status quo até o mês selecionado.
- 5. Clubes em Status Quo: número de clubes que não estejam ativos no ano Leonístico até o mês selecionado.
- 6. Associados fundadores: número de associados de clubes recém-formados nos primeiros 90 dias desde a aprovação da carta constitutiva no ano Leonístico até o mês selecionado. Os associados fundadores também incluem associados fundadores reinscritos de clubes existentes.
- 7. Novos associados: número de associados recém afiliados no ano Leonístico até o mês selecionado.
- 8. Associados transferidos: número de associados transferidos que foram baixados dos clubes estando em dia com as suas obrigações e tiveram a afiliação transferida para outros clubes dentro de 12 meses do ano Leonístico até o mês selecionado.
- 9. Associados reinscritos: número de associados que retornaram ao status de ativos depois de cancelamentos ou status quo no ano Leonístico até o mês selecionado.

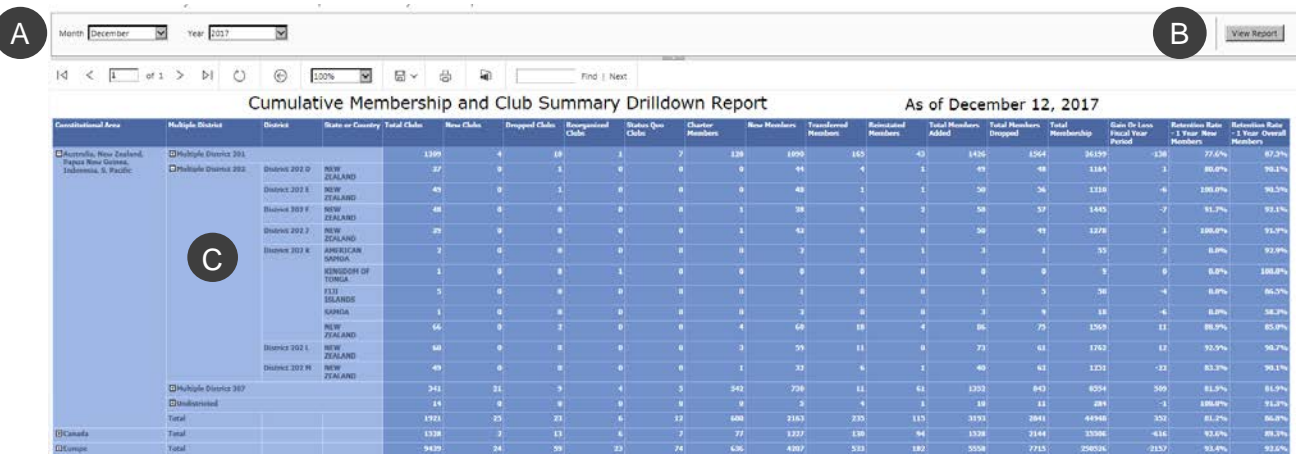

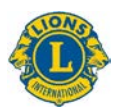

- 10. Total de associados adicionados: número de associados adicionados no ano Leonístico até o mês selecionado.
- 11. Total de associados baixados: número de associados baixados no ano Leonístico até o mês selecionado.
- 12. Total de associados: número total de associados até o mês selecionado.
- 13. Ganho ou Perda no período do Ano Leonístico: a diferença entre o total de associados adicionados e o total de associados baixados no ano Leonístico até o mês selecionado.
- 14. Taxa de conservação de Novos Associados em 1 ano: percentual de associados que se afiliaram durante o mês selecionado no ano anterior que ainda estão ativos um ano depois.
- 15. Taxa de conservação de Associados em Geral em 1 ano: percentual de todos os associados ativos durante o mês selecionado no ano anterior que ainda estejam ativos após um ano.

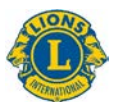

#### <span id="page-8-0"></span>5) Painel de Atividades de Serviço

Este painel mostra os dados das Atividades de Serviço com as seguintes opções:

- A) Você pode selecionar um período de tempo específico, de um mês a vários anos.
- B) Você pode selecionar dados de serviço em âmbito de organização ou por área jurisdicional.
- C) Você pode selecionar o tipo do clube: Lions, Leo ou combinado.

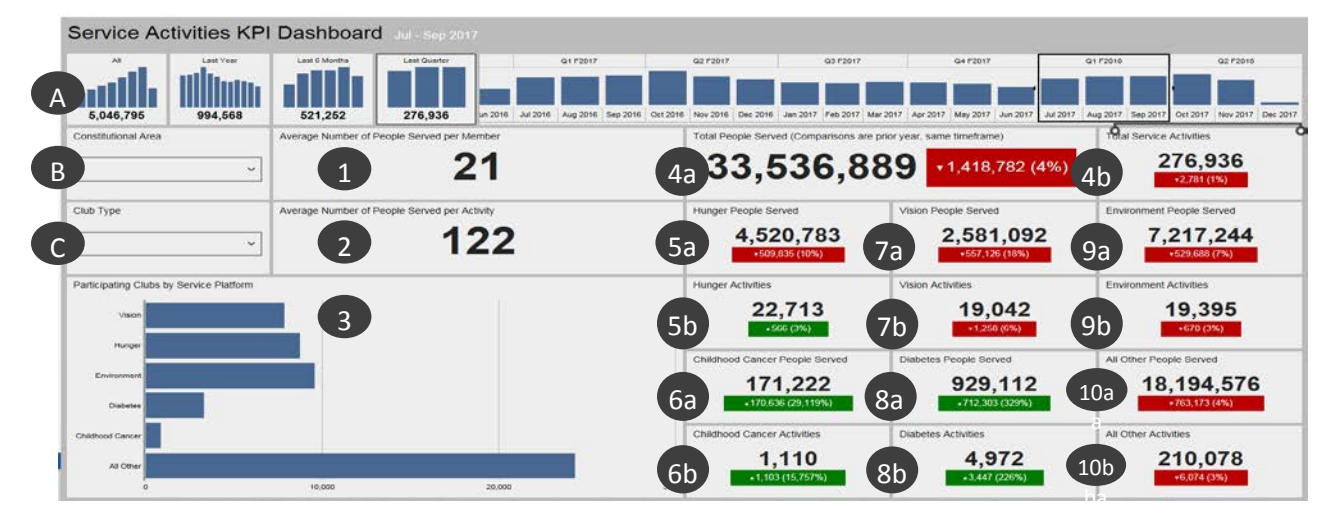

Depois de definir os dados que você quer visualizar, o painel exibe as informações abaixo: Os itens 4 a 10 mostram uma comparação ao mesmo período de tempo no ano anterior:

- 1. Número médio de pessoas servidas por associado.
- 2. Número médio de pessoas servidas por atividade.
- 3. Número de clubes que participaram de cada uma das plataformas da estrutura de serviços: Visão, Fome, Meio Ambiente, Diabetes e Câncer Infantil. Todas outras atividades de serviço estão representadas no final da barra. Clique e segure em uma barra para ver o número exato de clubes.
- 4a. Número total de pessoas servidas.
- 4b. Número total de atividades de serviço
- 5a. Número de pessoas servidas por atividades da Fome.
- 5b. Número de atividades da Fome
- 6a. Número de pessoas servidas por atividades do Câncer Infantil.
- 6b. Número de atividades do Câncer Infantil.
- 7a. Número de pessoas servidas por atividades da Visão.
- 7b. Número de atividades da Visão
- 8a. Número de pessoas servidas por atividades do Diabetes.
- 8b. Número de atividades do Diabetes
- 9a. Número de pessoas servidas por atividades do Meio Ambiente.
- 9b. Número de atividades do Meio Ambiente.
- 10a. Número de pessoas servidas por todas as outras atividades.
- 10b. Número de todas as outras atividades.

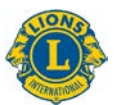

#### <span id="page-9-0"></span>6) Relatório Detalhado de Atividades de Serviços

Este relatório permite que você obtenha dados detalhados das atividades de serviços em tempo real, com as seguintes opções:

- A) Datas iniciais e finais do relatório.
- B) Tipos de clube: Lions, Leo ou ambos.
- C) Status do clube: em dia com as suas obrigações, recém fundado, cancelado, Status Quo, carta constitutiva pendente, carta constitutiva suspensa ou Todos

Quando você alterar as opções, clique no botão **Visualizar Relatório** (D) para exibir o relatório. Utilize os botões [+] para expandir qualquer Área Jurisdicional, Distrito Múltiplo ou Distrito.

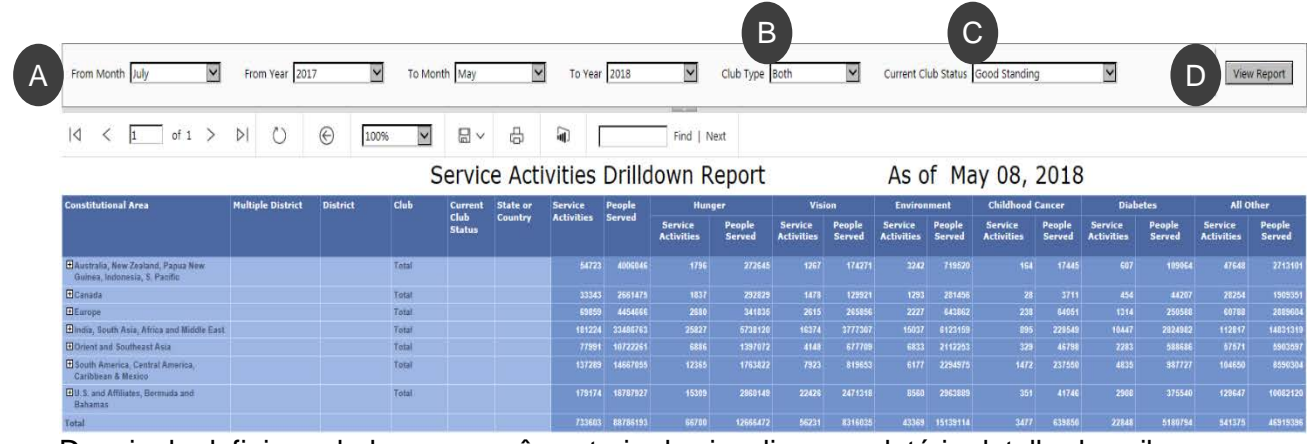

Depois de definir os dados que você gostaria de visualizar, o relatório detalhado exibe as seguintes colunas, da esquerda para a direita:

- 1. Área jurisdicional
- 2. Distrito múltiplo
- 3. Distrito
- 4. Clube
- 5. Status atual do clube
- 6. Estado ou País
- 7. Número total de atividades de serviço
- 8. Número de pessoas servidas por essas atividades.
- 9. Fome atividades de serviço e pessoas servidas.
- 10. Visão atividades de serviço e pessoas servidas.
- 11. Meio Ambiente atividades de serviço e pessoas servidas.
- 12. Câncer Infantil atividades de serviço e pessoas servidas.
- 13. Diabetes atividades de serviço e pessoas servidas.
- 14. Todas outras atividades de serviço e pessoas servidas.